### **STEP 1 MECHANICAL**

**In case of first commissioning, before the valve installation the whole system must be correctly flushed to grant the required cleanliness level**  During the flushing operation use on-off or by-pass valves in place of the proportional valve

- remove protection pad **P1** located on the valve bottom face only immediately before installation (do not remove connectors caps)
- check the presence and correct positioning of the seals on valve ports
- verify that valve mounting surface is clean and free from damages or burrs • verify the correct valve orientation according to the pattern of the relevant mounting interface
- lock the fastening bolts respecting below sequence and tightening torque according to valve model

This section considers the different valves options, illustrating the multiple variants of the available electrical connections. ve to be wired according to the selected valve code

**STEP 2 ELECTRICAL**

**3** Connect the valve to the fieldbus network. For information about T connectors and fieldbus terminators see **GS500**

**NOTE:** the use of above metallic connectors is strongly recommended in order to fulfill EMC requirements

**Driver model** E-RI-AES

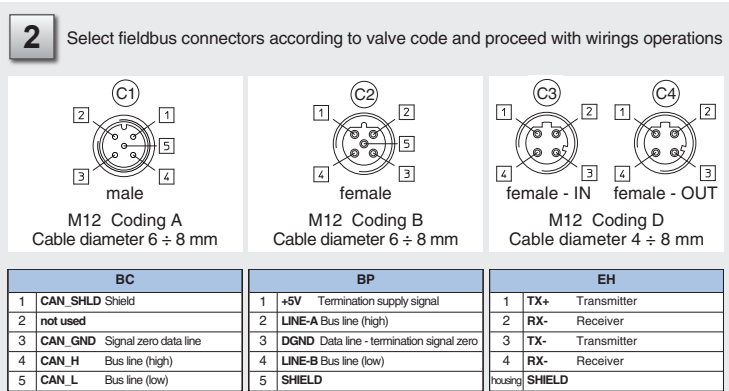

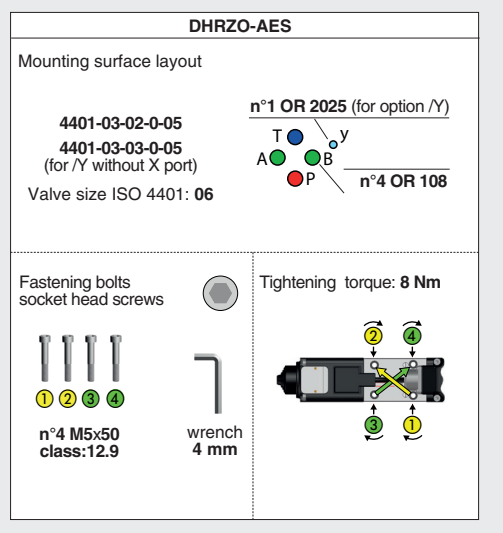

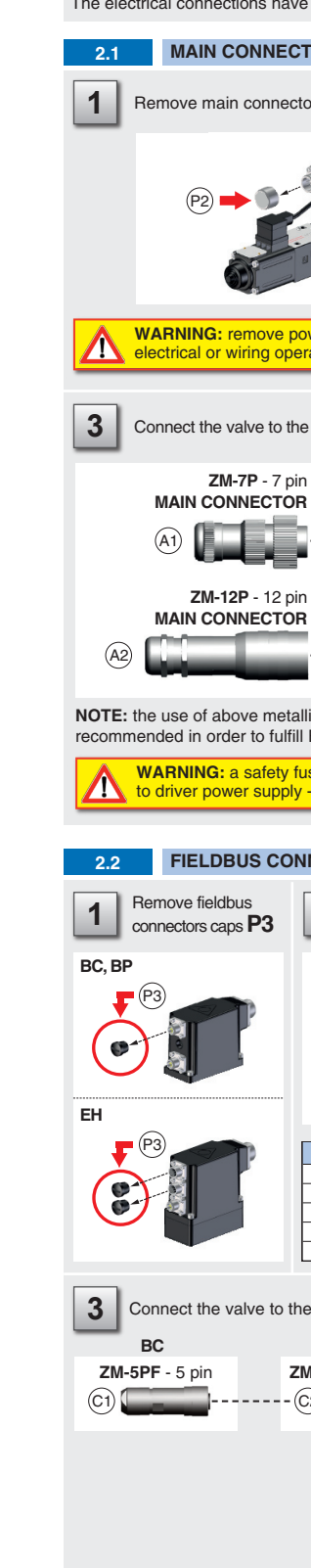

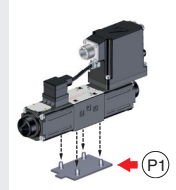

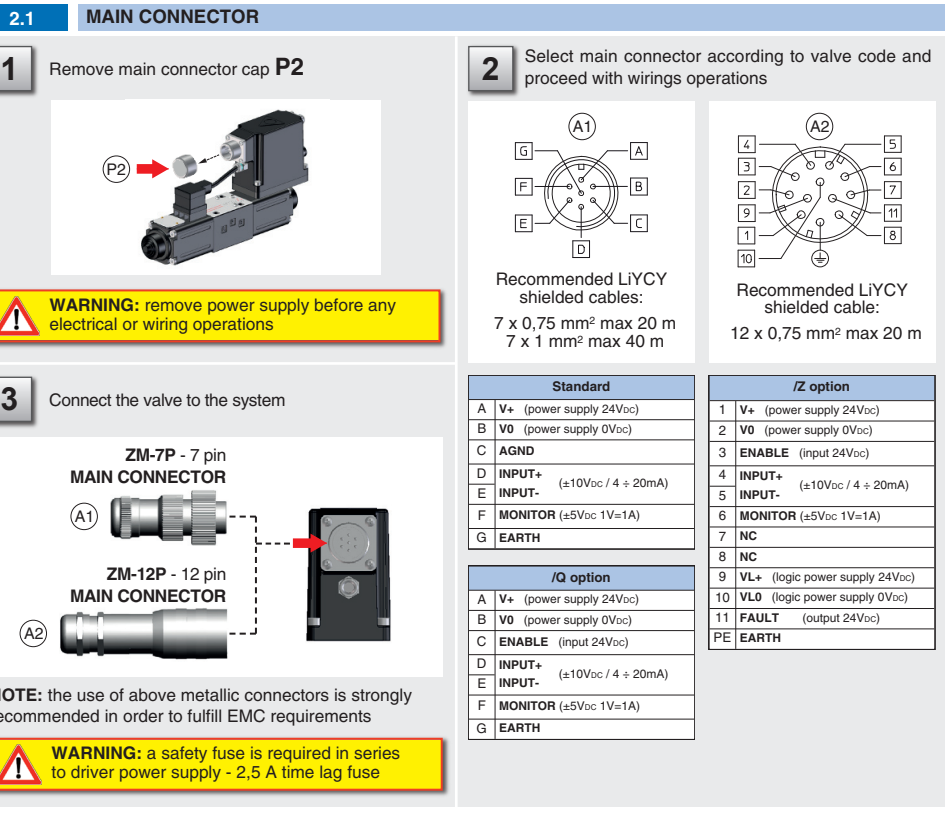

#### **NNECTORS**

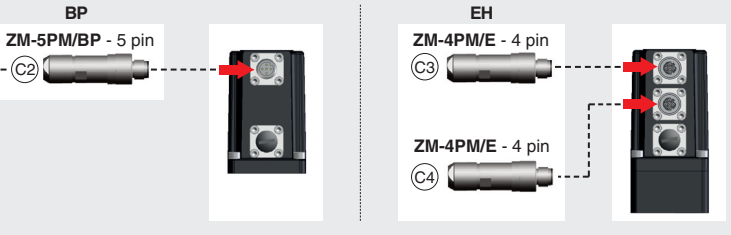

#### **INSTALLATION TOOLS ACCORDING TO VALVE MODEL**- not included

#### **CONTACT US**

The purpose of this quickstart guide is show a logical sequence of basic operations. This guide does not cover all details or variants of Atos valves. All operations described in this document should be performed only by qualified personnel. Operations and images could be subject to change without notice. For further information please refer to related documentation.

#### **ATTENTION !**

#### **IDENTIFICATION**

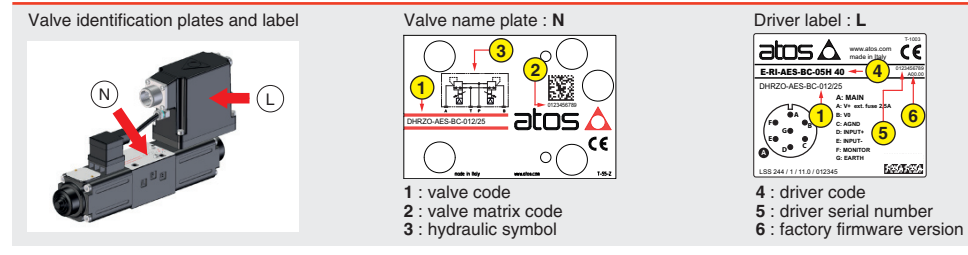

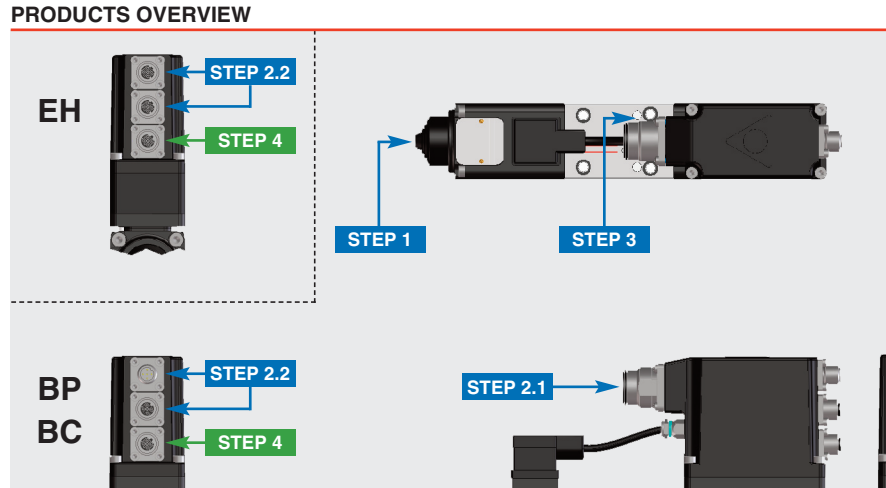

#### **PROPORTIONAL PRESSURE REDUCING VALVES**

**Valve model:** DHRZO-AES **QUICKSTART FULL**

**for digital proportionals without transducer - fieldbus**

**QF240-0 - 07/22**

0123456789

**6**

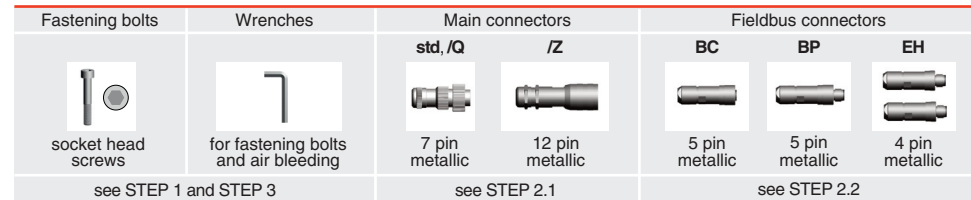

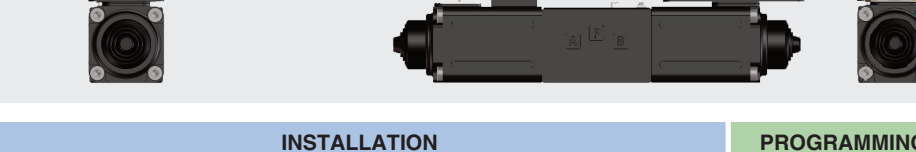

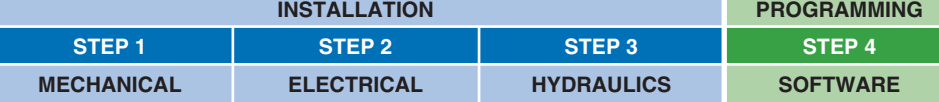

#### **PROGRAMMING SOFTWARE**

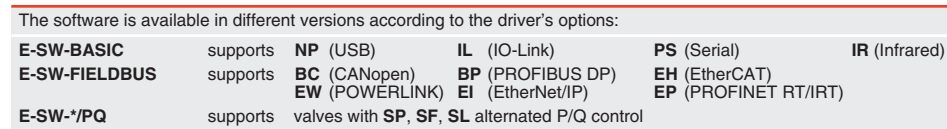

**REMARK** Atos software is designed for Windows based operative systems - Windows XP SP3 or later E-SW-FIELDBUS supports also valves without fieldbus communication; E-SW-\*/PQ supports also valves without P/Q control

#### **DOWNLOAD AREA**

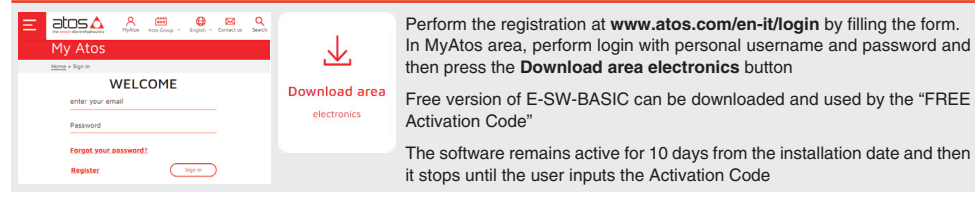

#### **RELATED DOCUMENTATION** - www.atos.com - section Catalog on-line

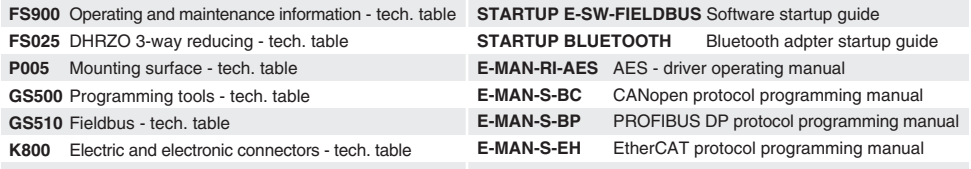

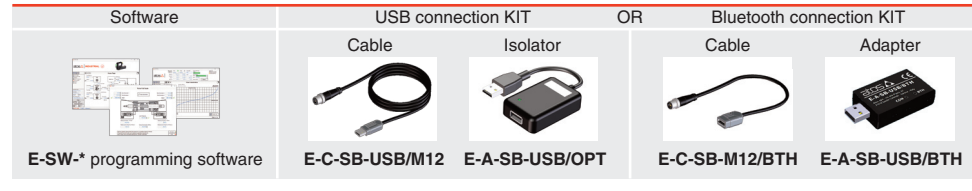

#### **PROGRAMMING TOOLS** - not included

### **ELECTRICAL WIRING EXAMPLES**

#### **MAIN CONNECTOR - VOLTAGE MAIN CONNECTOR - CURRENT**

#### **STEP 4 SOFTWARE**

4 std:/Q: /Z

**4÷20 mA**  $Ref. \bigcap$ 

 $\perp$  (0 V)  $\cap$ 

**REMARK** proportional valves with integral electronics are factory preset with default parameters, only few programming operations are mandatory for setup the network parameters and the source of reference signals

Valve programming can be performed through E-SW software or via fieldbus

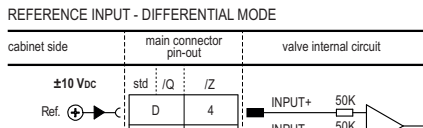

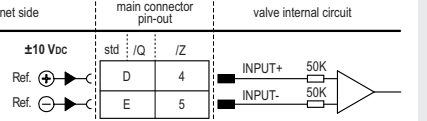

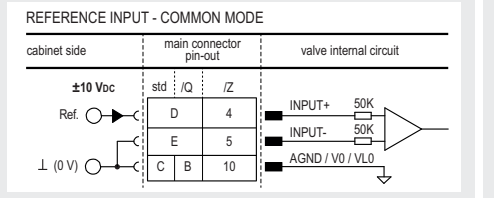

INPUT+

valve internal circuit

valve internal circuit

╜╌

 $\sharp$  ,

INPUT-E 5 Ref. D 4

REFERENCE INPUT - DIFFERENTIAL MODE

D

E

cabinet side main connector

cabinet side main connector

REFERENCE INPUT - COMMON MODE

 $\mathsf{Ref.}$   $\bigoplus$ 

INPUT+

 $\frac{1}{5}$  INPUT-

 $C$   $B$   $10$   $B$   $A$ GND / V0 / VL0

#### **MAIN CONNECTOR - MONITORS VOLTAGE ONLY**

MONITOR OUTPUT

| cabinet side  | main connector<br>pin-out |    | valve internal circuit |
|---------------|---------------------------|----|------------------------|
| ±5 Vpc        | std:<br>$\Omega$          |    |                        |
| Mon. (        |                           | 6  | <b>MONITOR</b>         |
| $\perp$ (0 V) | B<br>C                    | 10 | AGND / V0 / VL0        |

#### **STEP 3 HYDRAULICS**

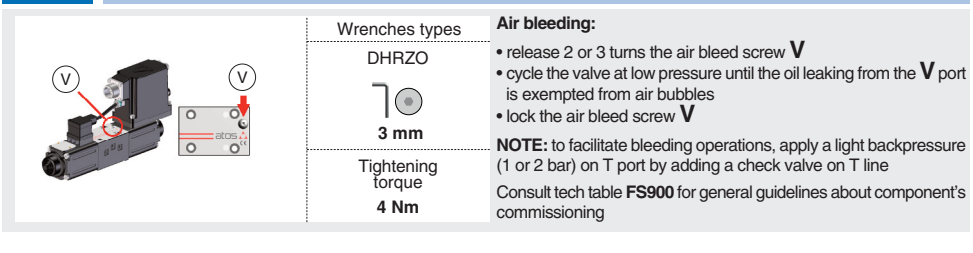

## • press **F** save Parameter modifications will be saved into PC memory: • input a valid name into **Description** field and press **Ok** button **4.5 BACK UP**

# **4.4 STORE** • press **I** Memory

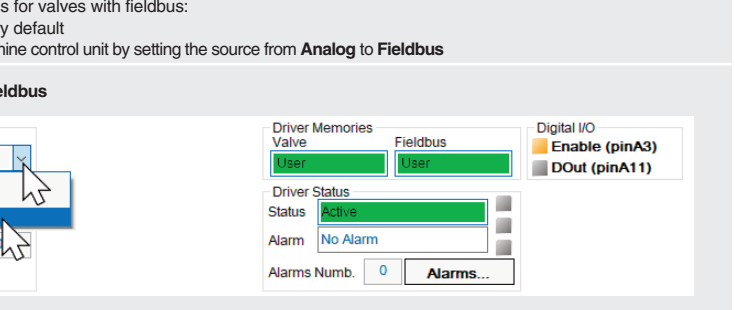

**Valve vibration or noise** 

• presence of air in the solenoid; perform air bleeding procedure – see STEP 3 • dither frequency too low; increase value of the frequency – please refer to E-MAN-RI-AES operating manual

#### **The valve does not follow the reference signal**

• valve is powered off, verify presence of 24 Vdc power supply

• valve is disabled, verify presence of 24 Vdc on enable pin - only for /Q and /Z options

- flow/pressure values exceeding the valve's performance limits, verify that hydraulic operating conditions are incompliance with the valve's characteristics
- big hysteresis or spool stick-slip, reduce the dither frequency • spool sticking, contact Atos service center

**Software parameters modifications are lost when valve is switched off**  • parameter store operation was not performed, check store procedure – see STEP 4, section 4.4

**Software parameters modifications have no effect on the valve**  • valve is OFF LINE, check connection procedure – see STEP 4, section 4.1

**After the modifications of software parameters the valve does not work properly**  • restore valve factory parameters using 'Restore Factory' button, located in 'Driver - Memory Store' window: - during restore, the current to the solenoid(s) will be temporarily switched to off! - factory parameters will be applied at next driver restart or after power off-on sequence!

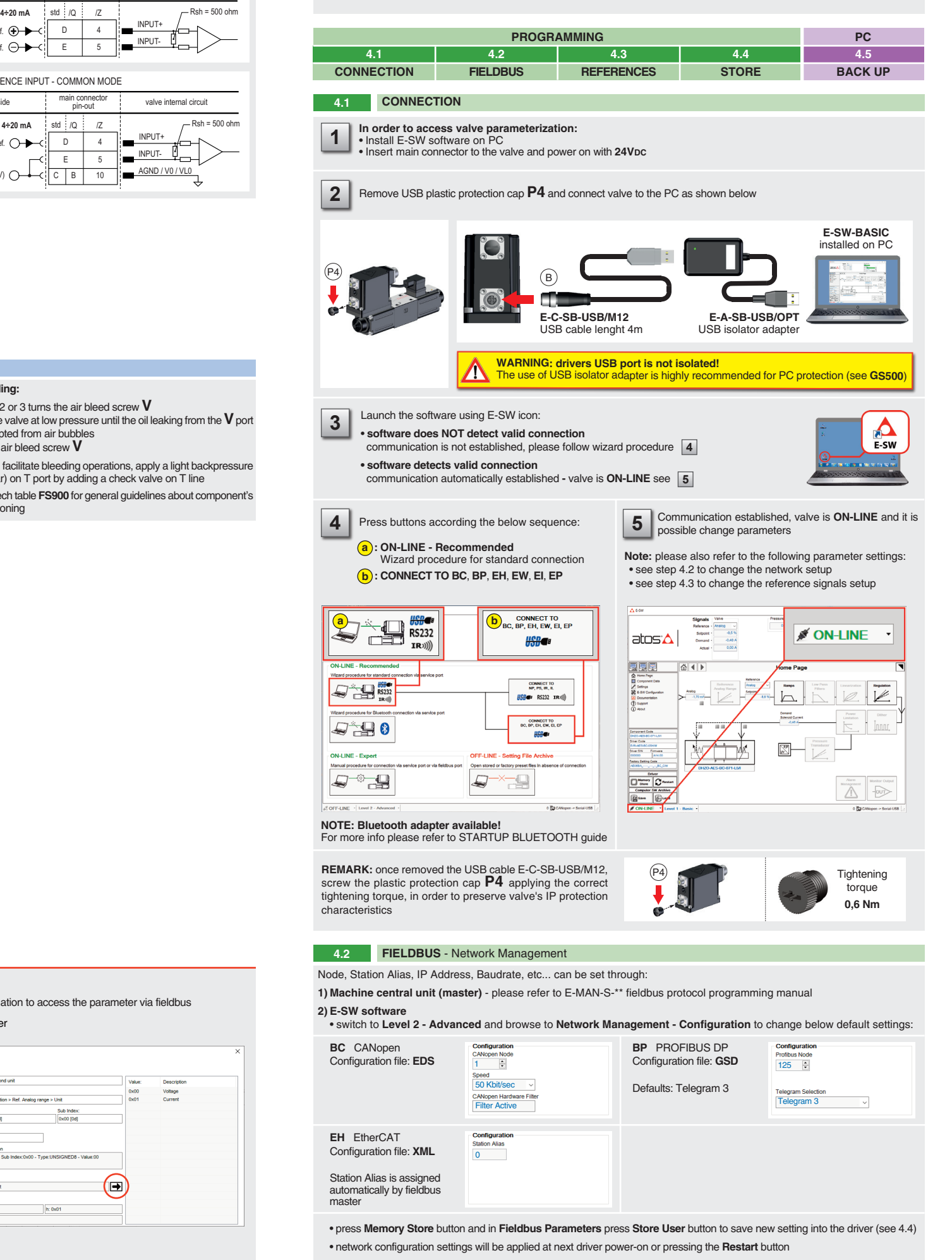

**HINT !** - Wizard objects dictionary - only for **BC**, **BP**, **EH**

Press **CTRL** + **H** on the PC keyboard to open the context help form

Move arrow on parameter (e.g. **Unit**) to display the objects dictionary information to access the parameter via fieldbus

If present List, press  $\left| \blacklozenge \right|$  to display values accepted by the paramete

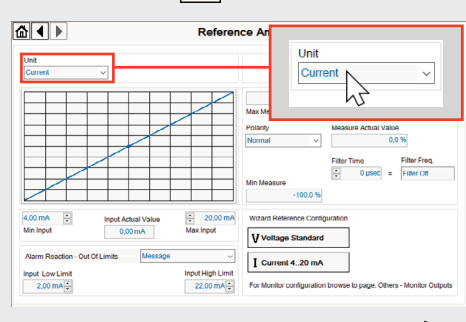

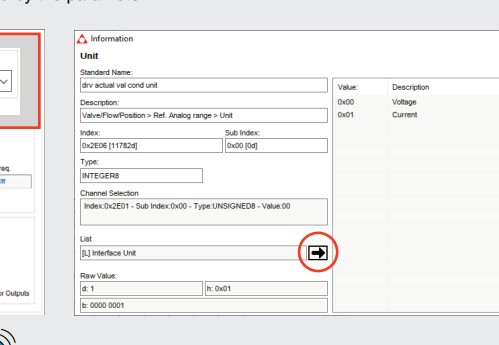

**TROUBLESHOOTING**

**4.3 REFERENCES**

The source of reference signal • is preset as **Analog** by factor • can be managed through mach

### In **Valve - Reference** select **Fieldbus**

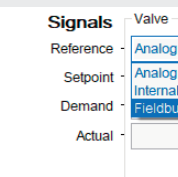

button to access **Computer SW Archive - Setting Files** page, **Setting File Name** pop-up appears

**WARNING:** During valve or fieldbus parameters storing operations, the driver automatically shuts down the solenoid power supply for a short time. Do not perform any storing commands while the system is working.

Parameters modifications will be stored into driver permanent memory:

button to access **Driver - Memory Store** window

• press **buttons to store Valve Parameters** or **Fieldbus Parameters** 

**NOTE:** configuration files are available in USB memory stick of the software or in MyAtos area - **www.atos.com**